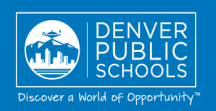

#### **INSCRIPCIÓN EN LÍNEA: PORTAL PARA PADRES**

Una manera conveniente y rápida para inscribir a su hijo en la escuela a través del Portal para Padres.

Para más información sobre inscripciones, o en caso de tener alguna pregunta o problema mientras está completando el proceso de inscripción en línea, comuníquese con la escuela.

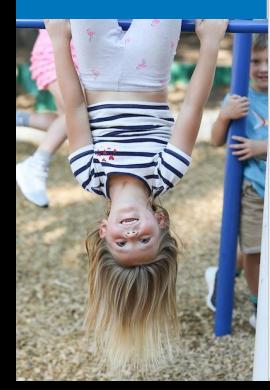

## **ACCESO AL INSCRIPCIÓN EN LÍNEA**

#### **1. BUSQUE EL INSCRIPCIÓN EN LÍNEA**

Inicie sesión en el Portal para Padres en <https://myportal.dpsk12.org/> con el navegador **Chrome** o **Firefox**.

- **●** Haga clic en **Ingresar Sesión**.
- **●** Haga clic en "**Sign In" para iniciar sesión.**
- **●** Ingrese su **nombre de usuario** y **contraseña** del Portal para Padres.

\*Si necesita ayuda para iniciar sesión o tiene problemas técnicos, visite <https://myportal.dpsk12.org/contact-us/>

- **●** Haga clic en **Ver todas las aplicaciones**.
- **●** Haga clic en **Inscripción en línea**.
- **●** Desplácese hacia abajo; haga clic en **More** para continuar.
- **●** Haga clic en **Online Registration** para accesar su aplicación.

#### **2. COMIENCE LA INSCRIPCIÓN EN LÍNEA**

Se abrirá una nueva página, donde se mostrará una tabla con el nombre de todos los estudiantes que integran su hogar.

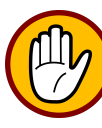

**Si su estudiante asiste a DPS y no figura en la tabla\*, detenga el proceso y comuníquese con la escuela del estudiante. La escuela le notificará cuando puede continuar.**

**●** Haga clic en **Comenzar**.

\*En la solicitud se puede ingresar otro estudiante que asistirá a la escuela de su vecindario, pero que no figura en la tabla.

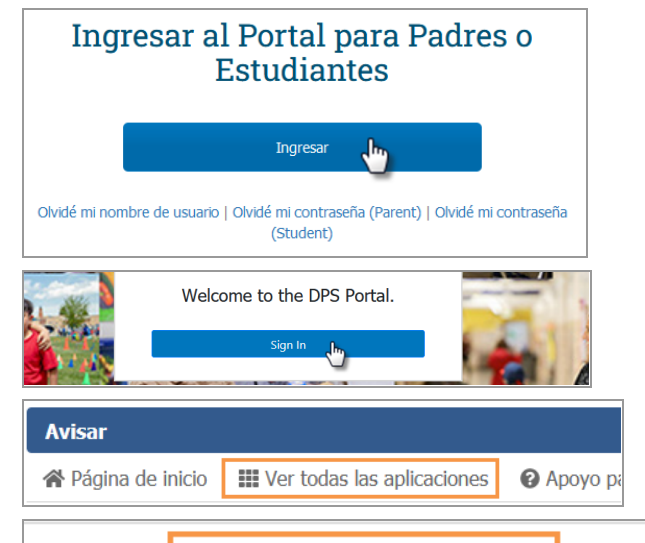

# Inscripción en línea

Inscripción en línea ya está disponible. Solo el padre/tutor legal del domicilio principal puede completar Inscripción en línea. Para comenzar, haga clic aquí, desplácese hacia abajo hasta encontrar "Más" en el menú del lado izquierdo y seleccione "Inscripción en línea"

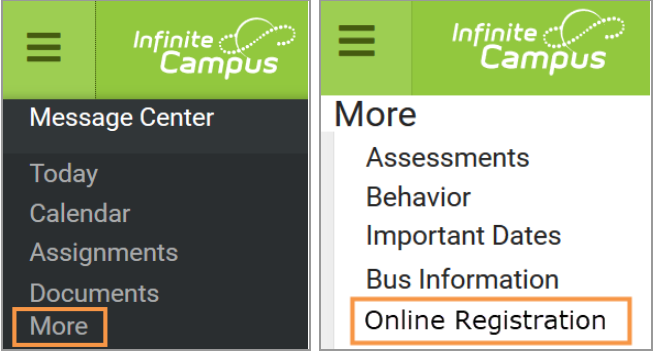

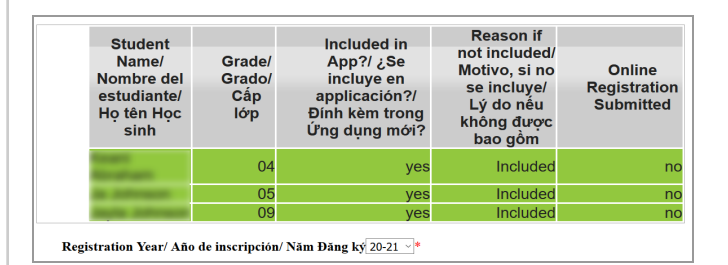

Begin/ Comenzar∕j Bắt đầu

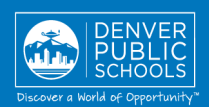

#### **3. SELECCIÓN DE IDIOMA**

Seleccione su idioma de preferencia.

\*Si necesita ayuda con el proceso de inscripción en línea en su idioma, comuníquese con su escuela.

#### **4. FIRMA ELECTRÓNICA**

- **●** En la casilla, escriba su **nombre** y **apellido**.
- **●** Haga clic en **Enviar**.

Se abrirá una nueva ventana.

**●** Haga clic en **Inicio** en la parte inferior de la página.

English | Español | Tiếng Việt

Please select your preferred language.

Por favor, elija su idioma preferida.

Vui lòng chọn ngôn ngữ ưa thích của bạn

Bienvenida John Doe! Ingrese su nombre y apellido en el recuadro a continuación.

Al escribir su nombre en la siguiente casilla certifica que es el tutor legal para el(los) estudiante(s) que inscribe, y que los datos que escribe/verifica son exactos y verdaderos a su leal saber y entender.

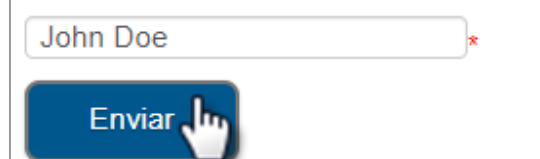

Infinite <u>Come</u><br>**Campus** Online Registration

English | Español | Tiếng Việt Bienvenido a la inscripción en línea

Llame a su escuela para obtener ayuda con esta solicitud en su idioma.

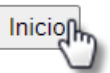

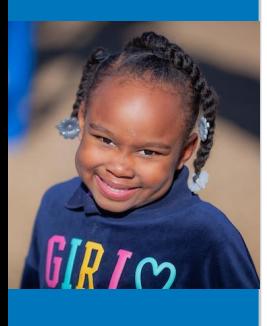

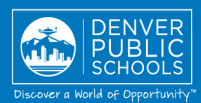

### **COMPLETAR LA SOLICITUD**

#### **5. PESTAÑA "HOUSEHOLD" (GRUPO FAMILIAR)**

Verifique la información en cada sección

- **Teléfono de la casa**
- **●** Haga clic en **Siguiente** para pasar a la sección siguiente.
- **Residencia principal del estudiante**

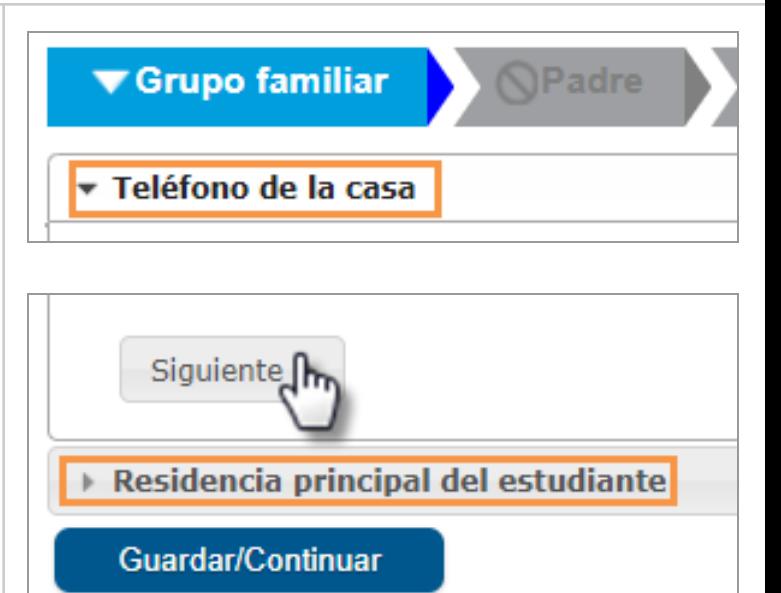

#### **Cambio de dirección del estudiante**

- **●** Haga clic en la casilla para indicar que la dirección ya no es la actual
- **●** Escriba la fecha de la mudanza
- Escriba la nueva dirección de residencia
- Haga clic para **cargar la prueba de dirección**

Envíe su prueba válida de dirección (contrato de alquiler, título de propiedad, recibo de servicio residencial, como gas, agua o cable)

Cuando haya completado esta sección,

**●** haga clic en **Guardar/Continuar** para pasar a la siguiente pestaña.

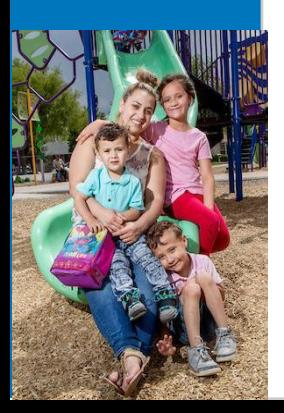

Una vez que se completa y se guarda una sección, la pestaña cambia al color verde, y la siguiente pestaña cambia a color azul.

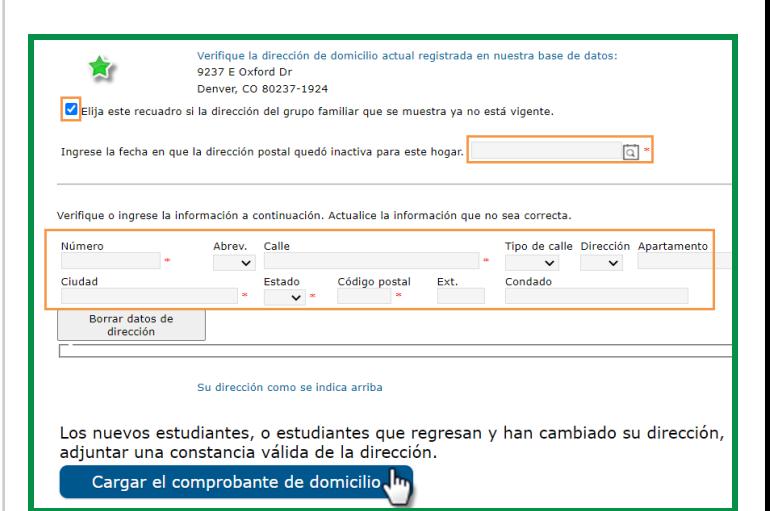

**▼ Padre** 

# Guardar/Continuar

Grupo familiar

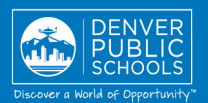

#### **6. PESTAÑA "PARENT" (PADRE)**

Verifique y haga los cambios necesarios en la información resaltada en amarillo para los padres o tutores legales.

- Haga clic en **Modificar**.
- Revise los **Datos demográficos**.
	- o Importante: si su familia ya no vive en la dirección registrada, NO desmarque la casilla en la pestaña "Padre".
- Haga clic en **Siguiente** para pasar a la sección siguiente.
- Revise "**Contact Information**" (la **información de contacto)**.
- Haga clic en **Guardar/Continuar**.
- Una marca de verificación verde indica que se han completado todas las secciones.

#### **AGREGAR UN PADRE, MADRE O TUTOR LEGAL**

Si es necesario ingresar otro padre, madre o tutor legal al hogar, seleccione **Add New Parent** (agregar a un nuevo padre) e ingrese la información de la misma forma que anteriormente.

#### **QUITAR UN PADRE, MADRE O TUTOR LEGAL**

No es posible quitar un padre, madre o tutor legal de la solicitud. Si uno de los padres o tutores legales ya no vive en la residencia principal del estudiante, desmarque la casilla. Comuníquese con la escuela para aclarar estos cambios luego de enviar su solicitud.

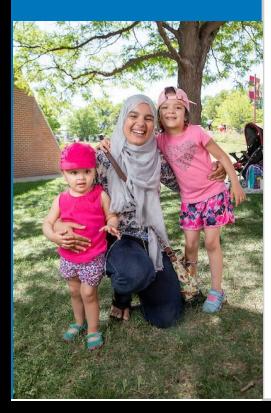

Cuando haya completado esta sección,

**●** haga clic en **Guardar/Continuar** para pasar a la siguiente pestaña.

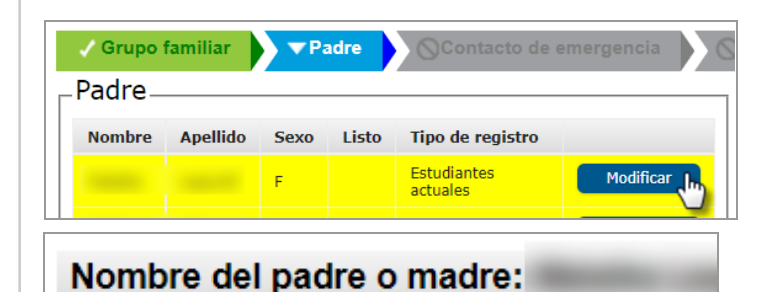

▼ Datos demográficos

# Siguiente **Contact Information** Guardar/Continuar Cancelar

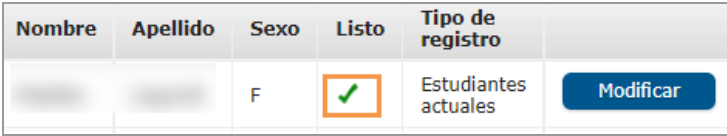

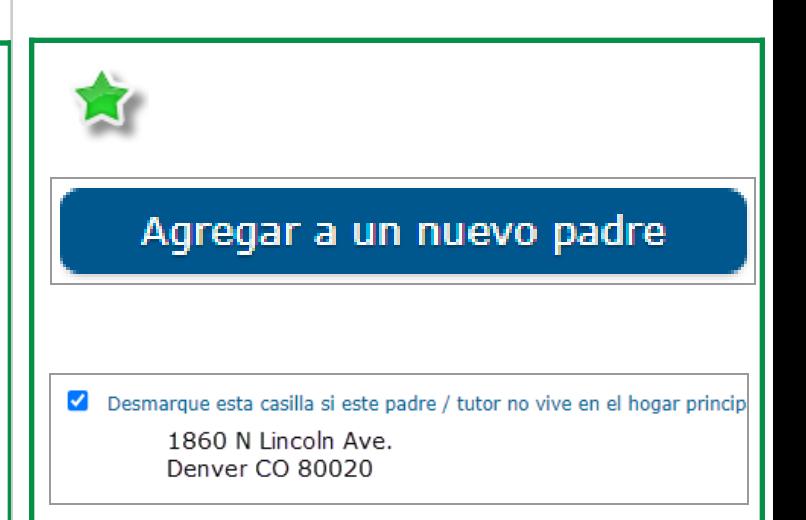

Atrás

Guardar/Continuar

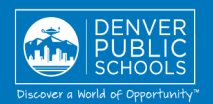

#### **7. PESTAÑA "EMERGENCY CONTACT" (CONTACTO DE EMERGENCIA)**

Verifique y haga los cambios necesarios en los contactos de emergencia resaltados en amarillo.

- **●** Haga clic en **Modificar**.
- **●** Revise la información **demográfica**.
- **●** Haga clic en **Siguiente** para pasar a la sección siguiente.
- **●** Revise la **información de contacto**.
- **●** Haga clic en **Guardar/Continuar**.

#### **Para quitar un contacto de emergencia**

Marque la casilla correspondiente.

Una marca de verificación verde indica que se han completado todas las secciones.

Nombre de la persona de contacto: ▼ Datos demográficos

**Tipo de** 

registro

Estudiantes

actuales

 $\sqrt{$  Padre

Sexo

 $M$ 

Listo

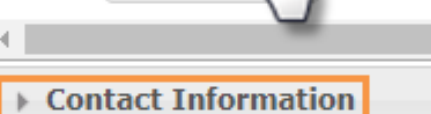

Siguiente

Cancelar

Grupo familiar

**Nombre** 

Contacto de emergencia

Apellido

Guardar/Continuar

Contacto de emergencia

el

**Eliminar** 

contacto

**Im** Modificar

actual

☑ Esta persona ya no es un contacto de emergencia para ninguno de los estudiantes de esta familia.

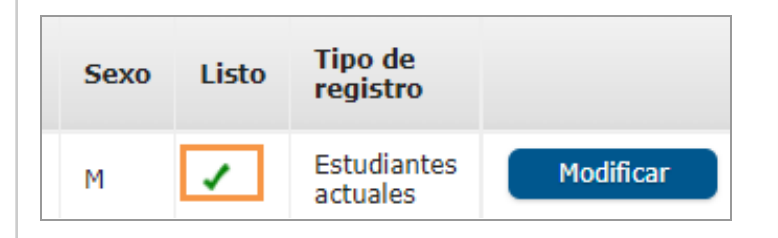

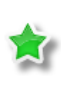

Si es necesario agregar otro contacto de emergencia, haga clic en **Agregar un contacto de emergencia** e ingrese la información de la misma forma que anteriormente.

Cuando haya completado esta sección,

**●** haga clic en **Guardar/Continuar** para pasar a la siguiente pestaña.

Agregar un contacto de emergencia

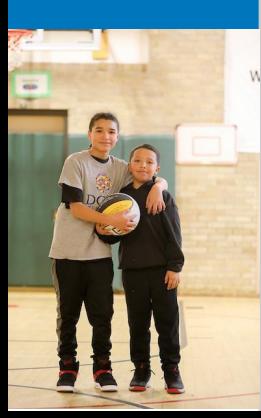

**Atrás** 

Guardar/Continuar

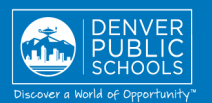

#### **8. PESTAÑA ESTUDIANTE**

Verifique e ingrese la información resaltada en amarillo para cada uno de los estudiantes.

**●** Haga clic en **Modificar**.

Verifique la información en cada sección para cada uno de los estudiantes de la lista.

> **Identidad de género** no puede cambiarse en la solicitud en este punto. Si es necesario hacer un cambio en la **identidad de género**, comuníquese con la escuela.

- **●** Haga clic en **Guardar/Continuar** cuando haya completado todas las secciones, o si desea cerrar sesión y continuar en otro momento.
- Una marca de verificación verde indica que se han completado todas las secciones.

Puede agregar a un nuevo estudiante que asistirá su escuela de vecindario haciendo clic en **Agregar el nuevo estudiante**.

No agregue a un estudiante de opción o de la zona de inscripciones como estudiante nuevo en la solicitud. Comuníquese con la escuela si tiene alguna duda.

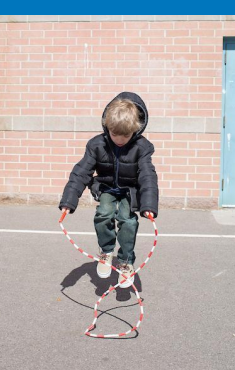

Cuando haya completado esta sección,

**●** haga clic en **Guardar/Continuar** para pasar a la siguiente pestaña.

Contacto de emergencia Estudiante Estudiante. **Apellido Nombre Sexo** Listo **Tipo de registro L**<sub>L</sub> Modificar  $M$ North High School Estudiantes actuales

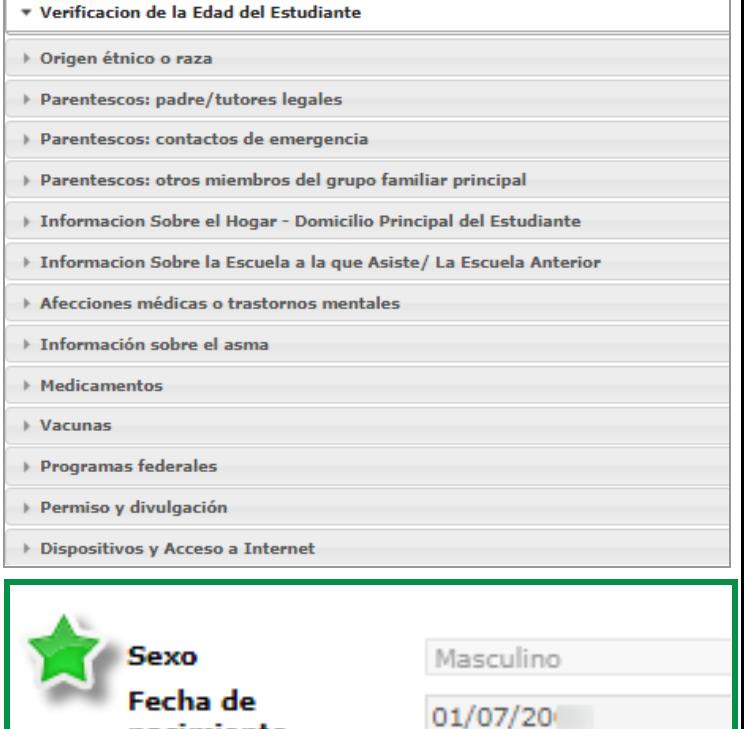

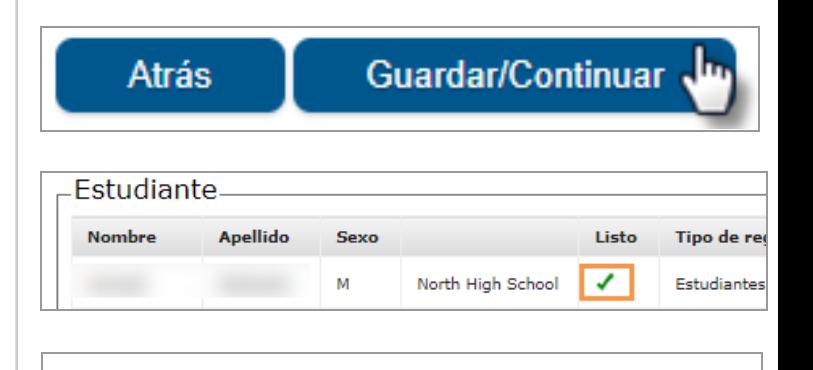

nacimiento

# Agregar el estudiante nuevo

**Atrás** 

Guardar/Continuar

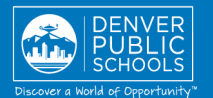

#### **9. PESTAÑA LISTO**

- **●** Haga clic en **PDF de resumen de inscripción en línea** y se abrirá una nueva ventana.
- **●** Revise su información.
- **●** Guarde, imprima o envíe por correo electrónico una copia del resumen para sus registros.
- **●** Cierre la ventana; regrese a la pestaña listo.

\*En caso de haber omitido información o ingresado información incorrecta, haga clic en la pestaña de la sección correspondiente en la parte superior de la pantalla y luego seleccione **Modificar**.

Cuando haya completado todas las secciones:

- **●** Haga clic en **Enviar**.
- **●** Haga clic en **Confirmar**.

#### **La inscripción en línea está ahora completa.**

Recibirá una notificación por correo electrónico indicando que se ha completado la inscripción en línea.

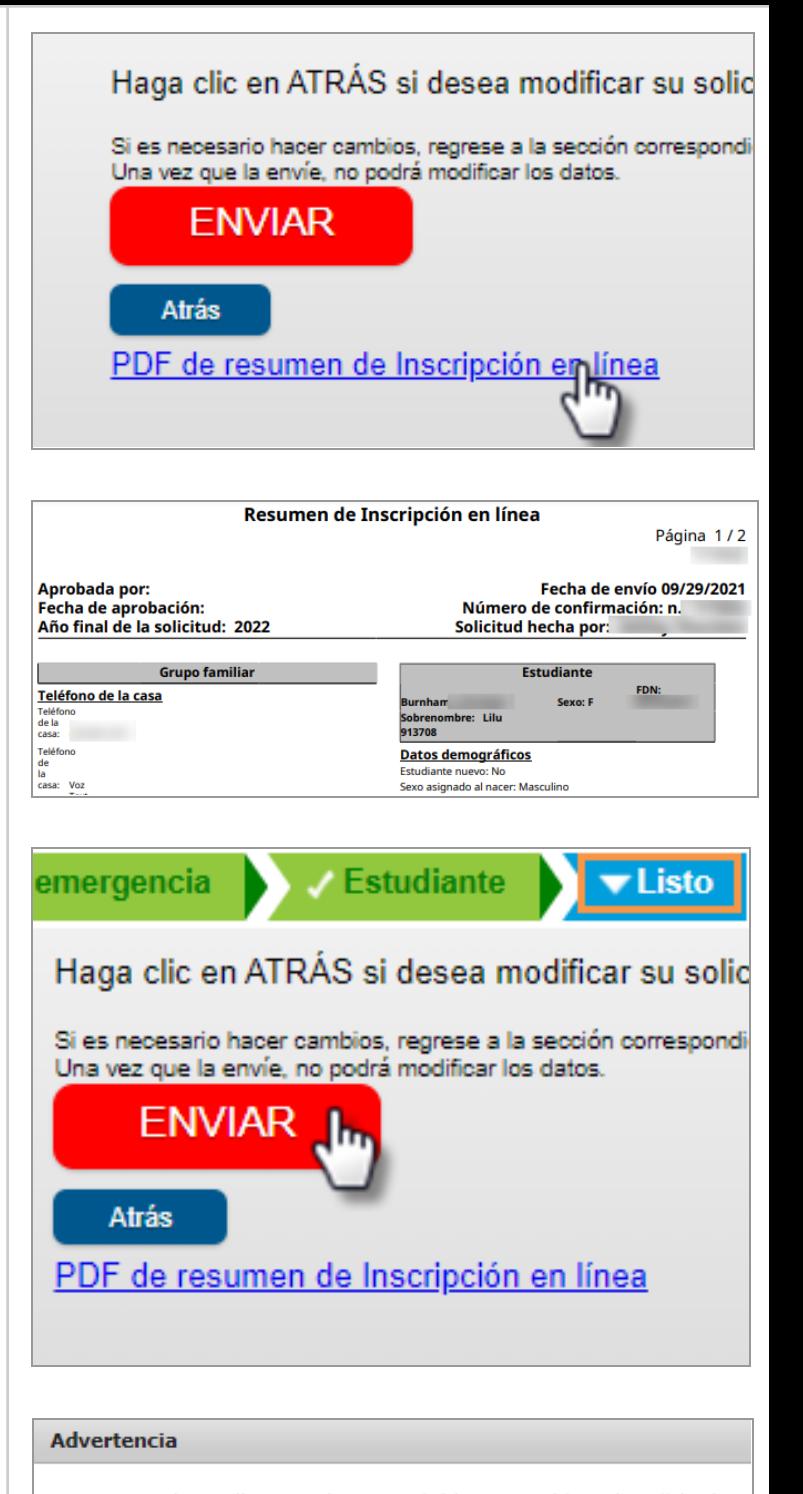

Una vez que haga clic en enviar, no podrá hacer cambios a la solicitud en línea. ¿Está seguro de que está listo para enviarla?

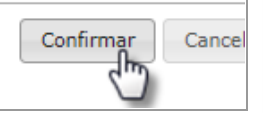

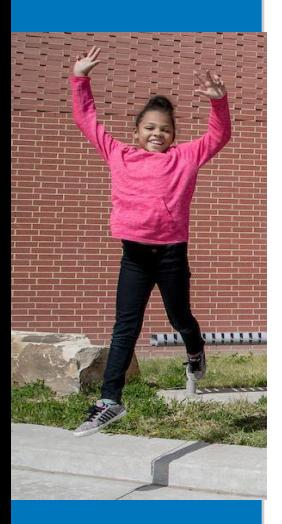